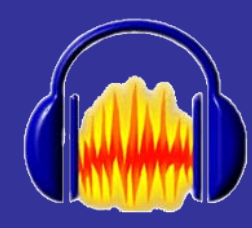

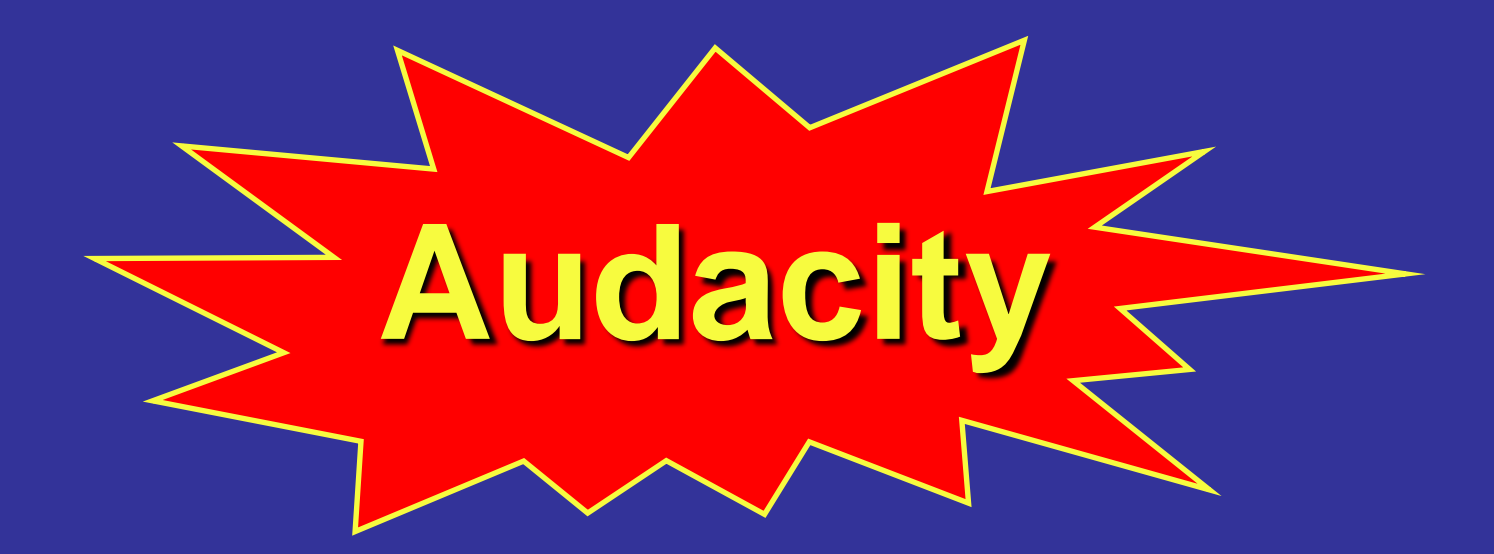

#### **How To Have Fun With Sound**

**by "Audacitydemo"**

This presentation is licensed under the Creative Commons Attribution 3.0 License. *http://creativecommons.org/licenses/by/3.0/*

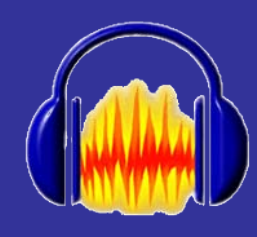

# To Open Audacity

- Go to the folder where Audacity is installed. On Windows this is usually C:\Program Files\Audacity. On Mac, this is usually your Applications folder.
- Double-click audacity.exe (Windows) or Audacity.app (Mac) to launch Audacity.
- On a Windows Network, open Application Explorer
- Click All

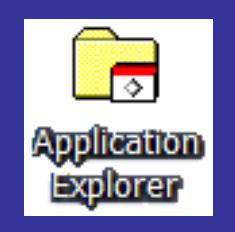

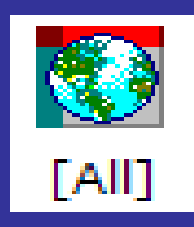

• Launch Audacity

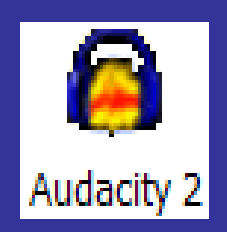

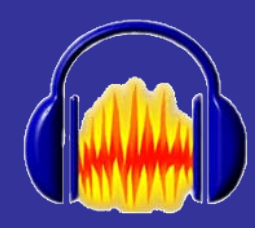

# Recording Sound

Click on the buttons inside the red box to find out what they do.

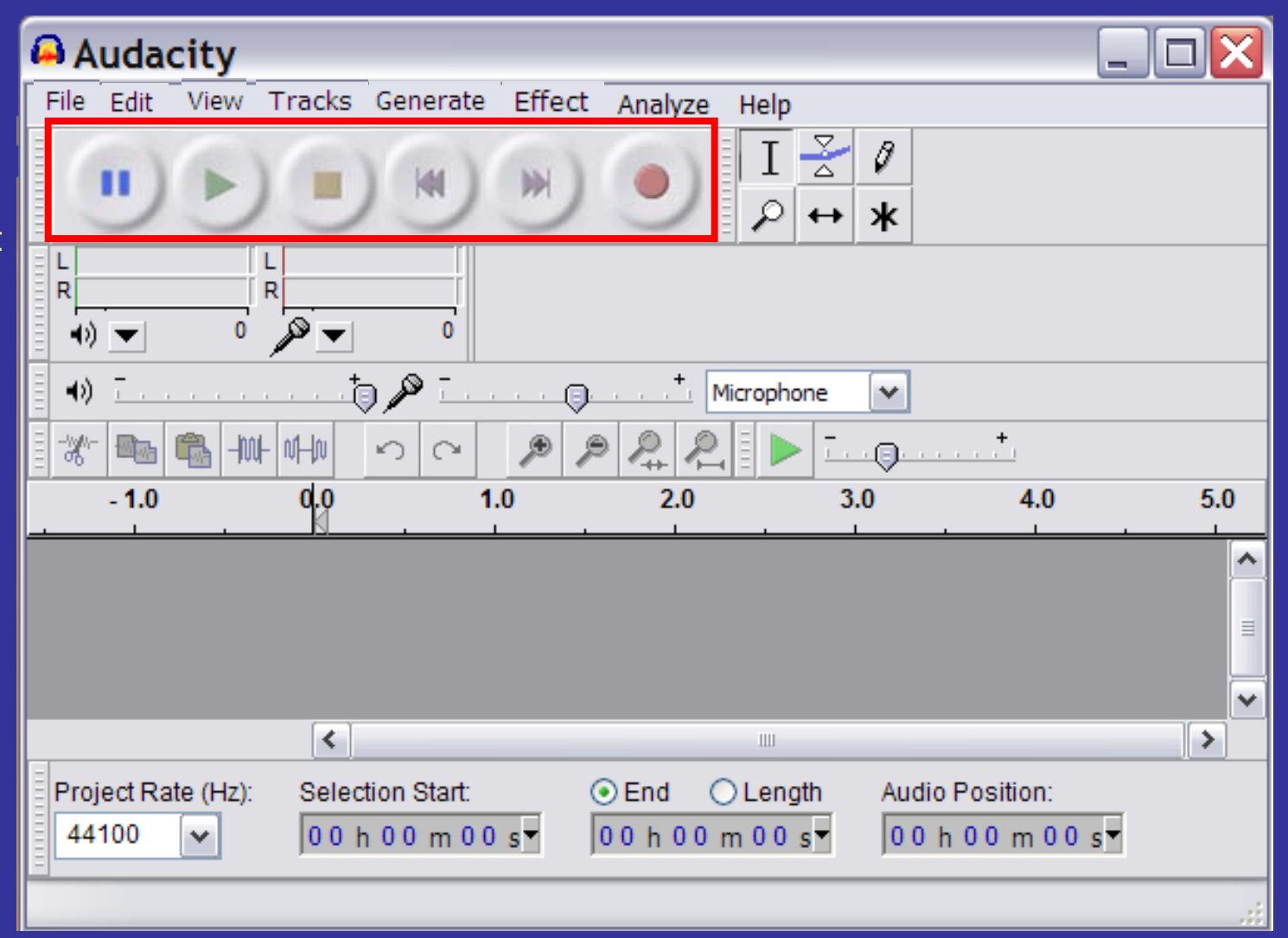

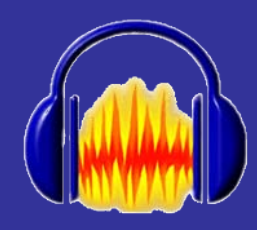

# Editing Sound

Click on the buttons inside the red box to find out what they do.

are

in the

slides.

following

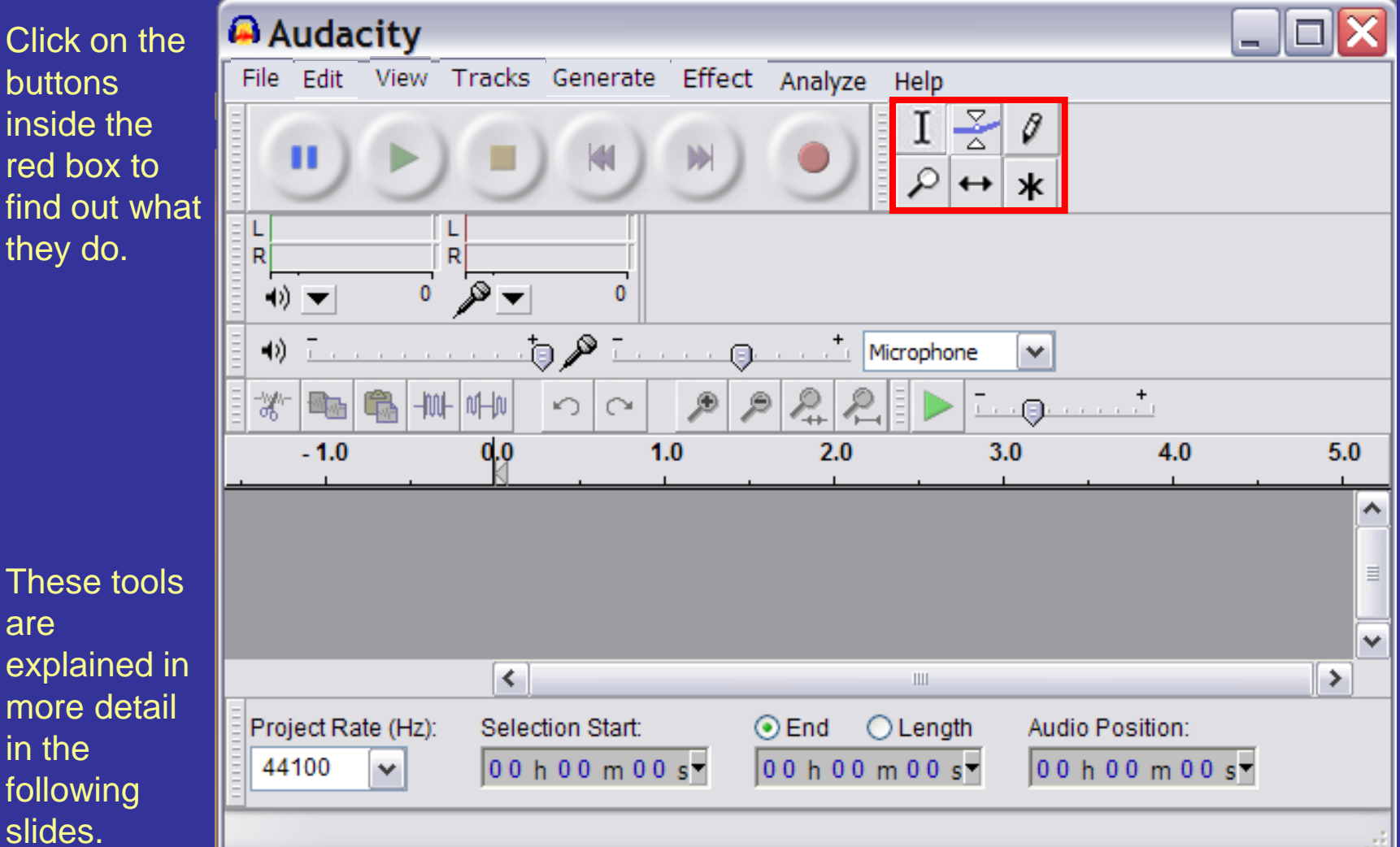

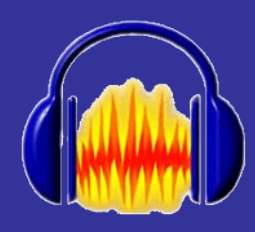

#### Selection Tool

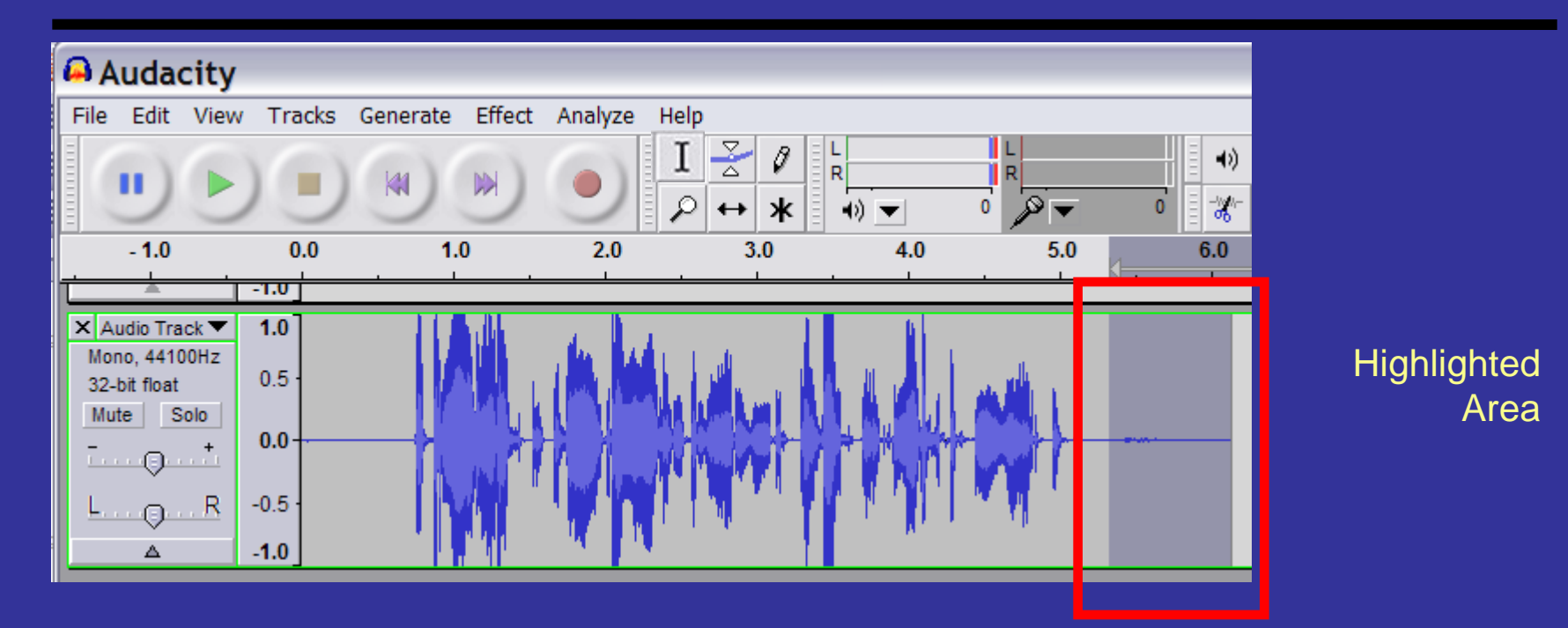

- Make sure the **Selection Tool** is selected
- Use the Mouse and highlight the sound on the track you want to edit or delete

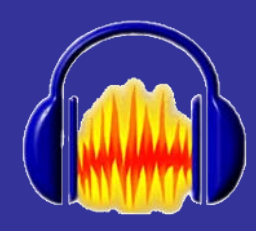

### Envelope Tool

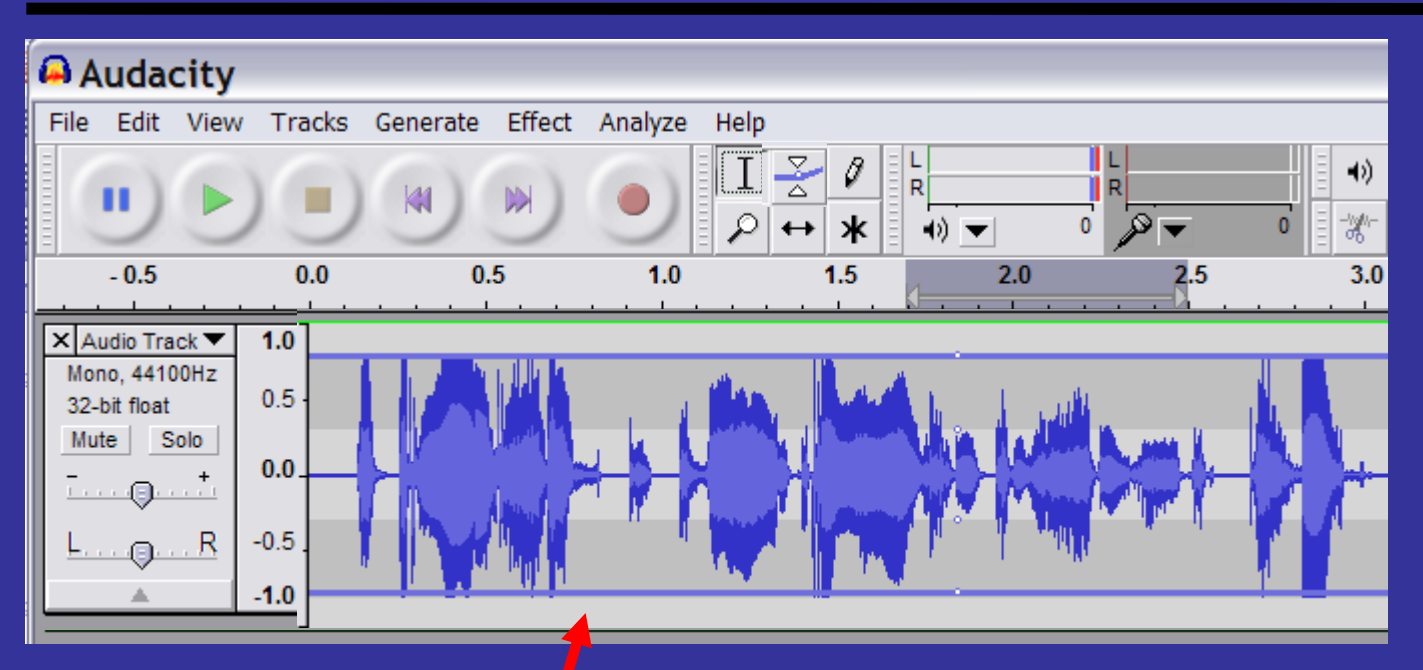

- Make sure the **Envelope Tool** is selected blue lines will appear
- Drag the Blue lines in or out to change the volume of the whole track

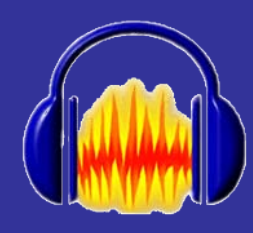

### Envelope Tool #2

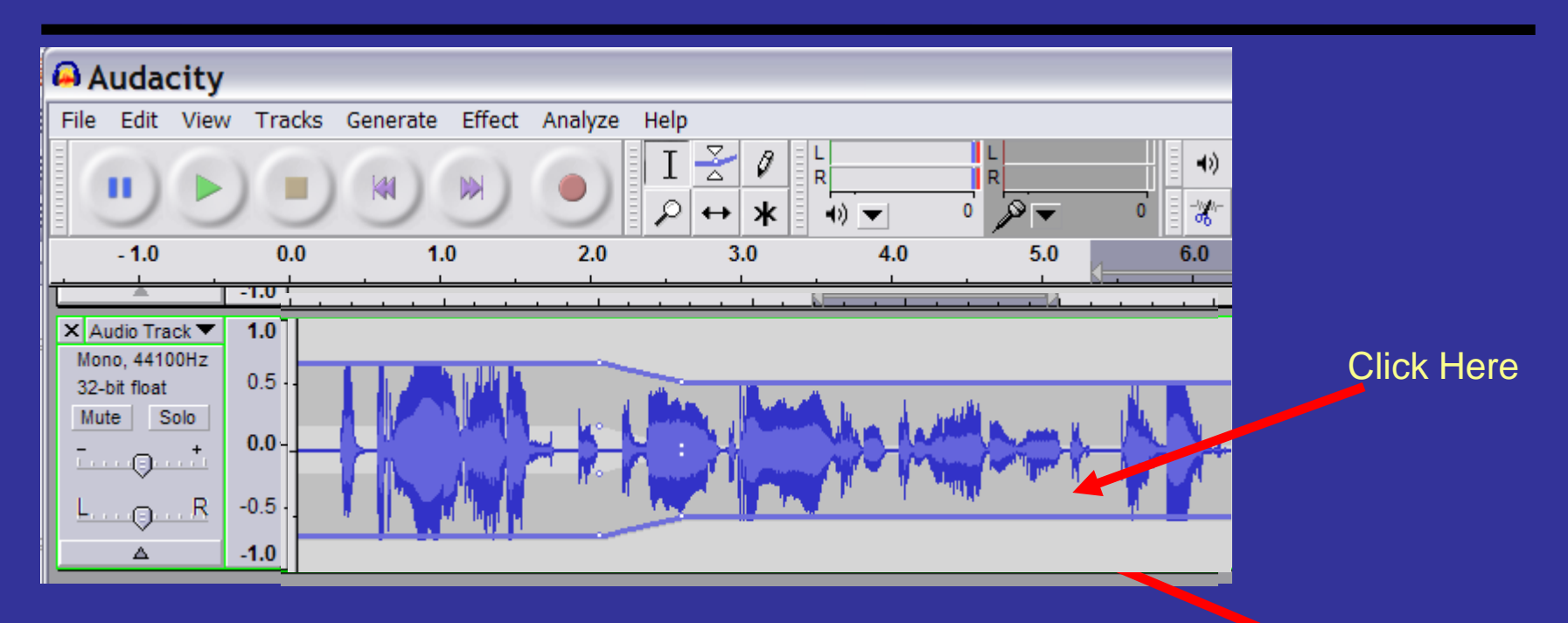

- Where I clicked to move in the line, white circles appear
- Click inside the blue line near the white circle
- The volume will no longer be a straight line meaning the volume will change.

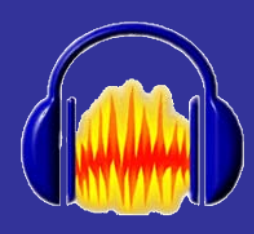

#### Zoom Tool

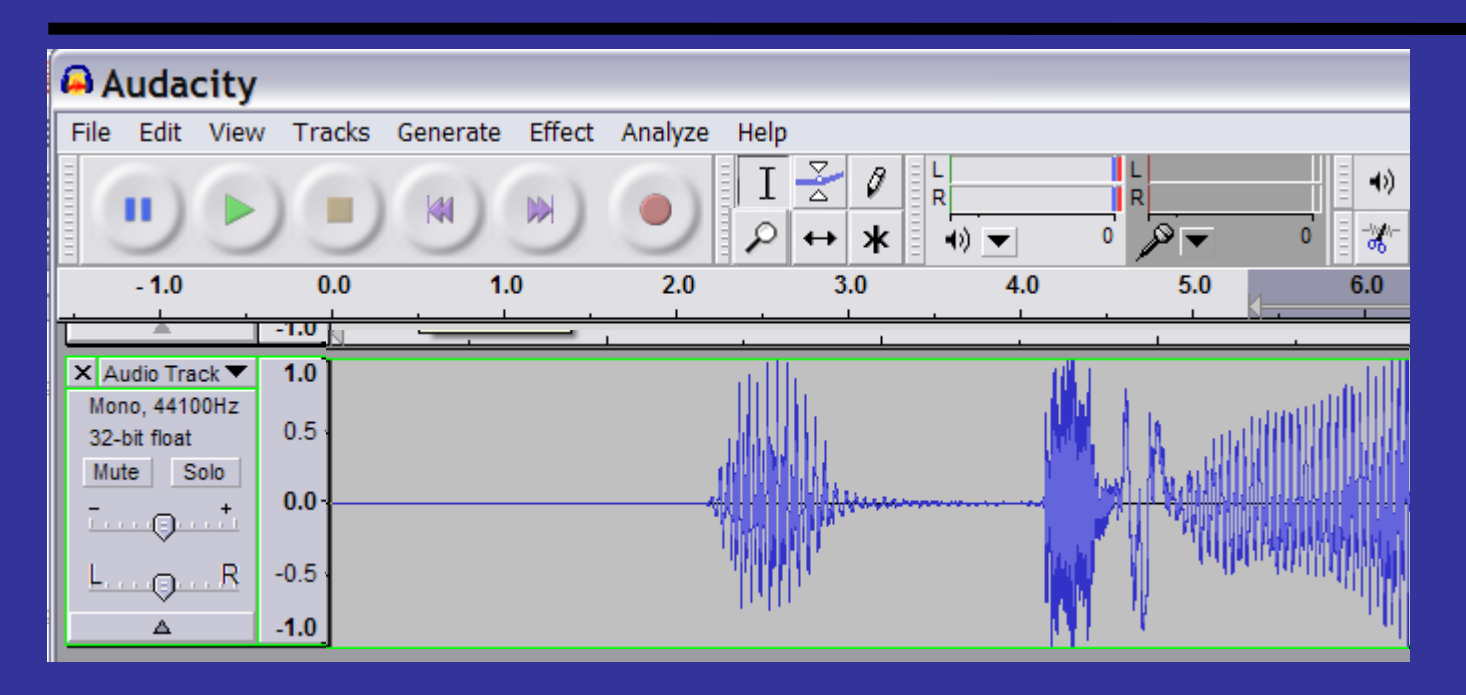

- Make sure the **Zoom** tool is selected
- Click on the track with the magnifying glass
- Keep clicking until you are zoomed in as close as you want to be

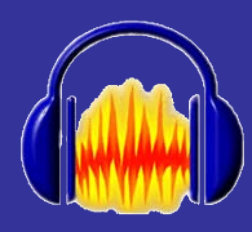

# Drawing Tool

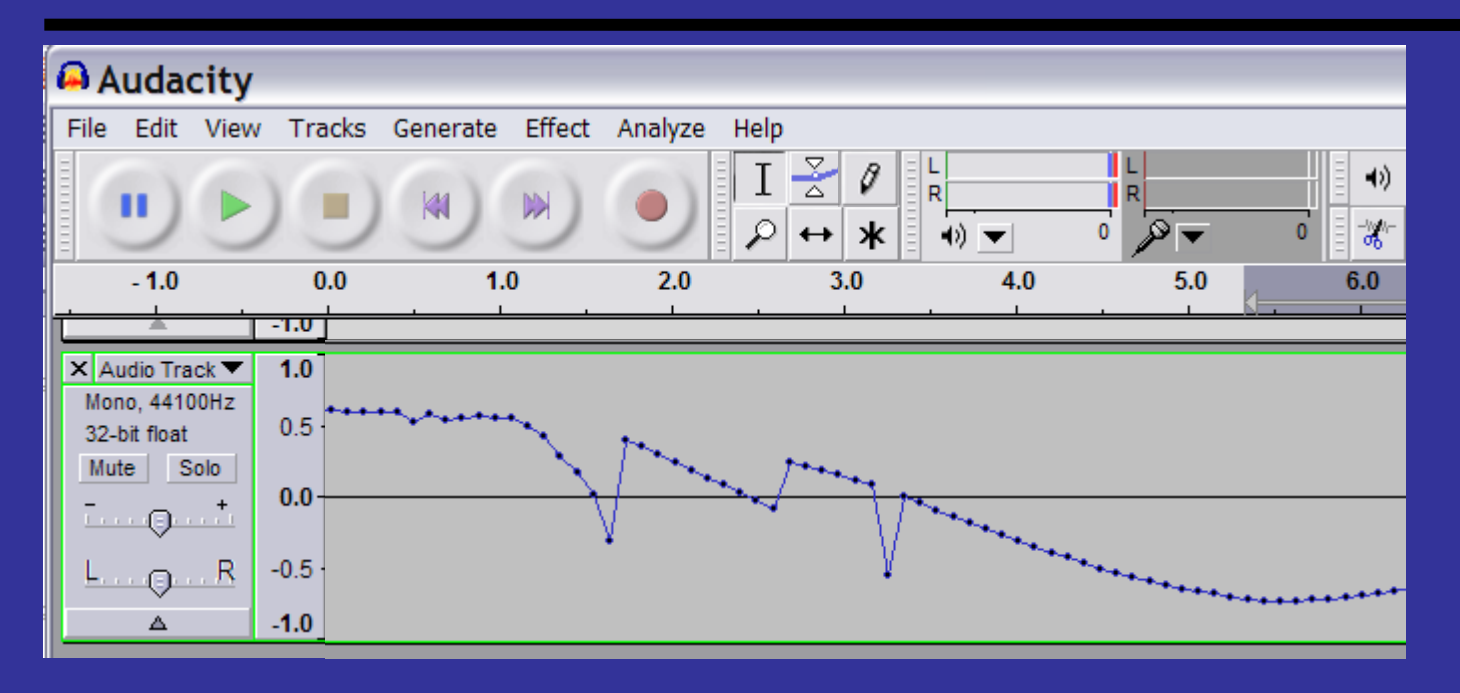

- You need to have zoomed in very close. **Audacity** will let you know if you have zoomed in enough.
- Using the **Drawing** tool you can move the individual handles

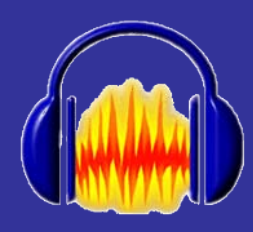

## Timeshift Tool

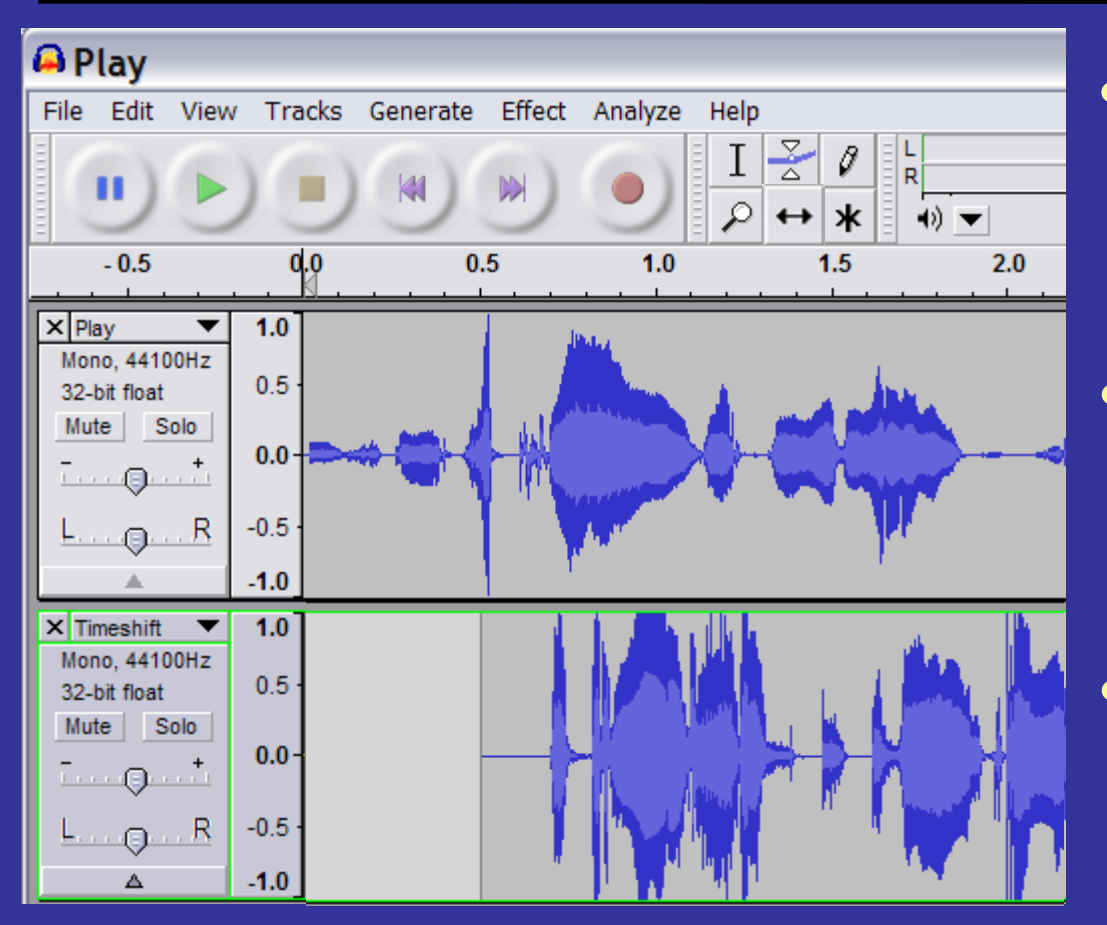

- The **Timeshift** tool is for when you have **more than one track**
- Make sure the **Timeshift Tool** is selected
- Move the track to where you want

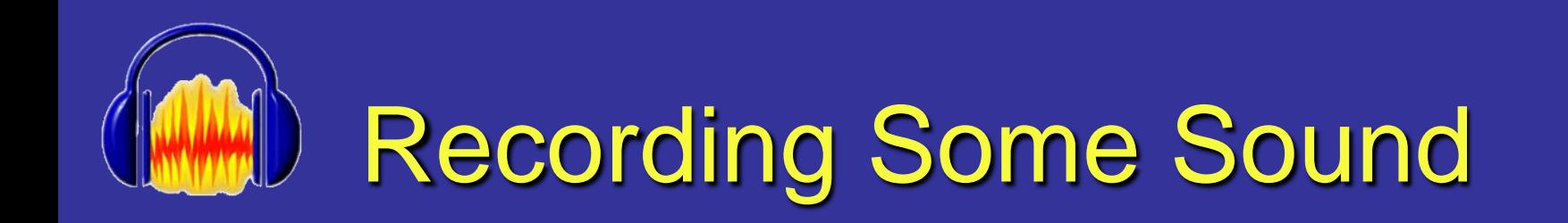

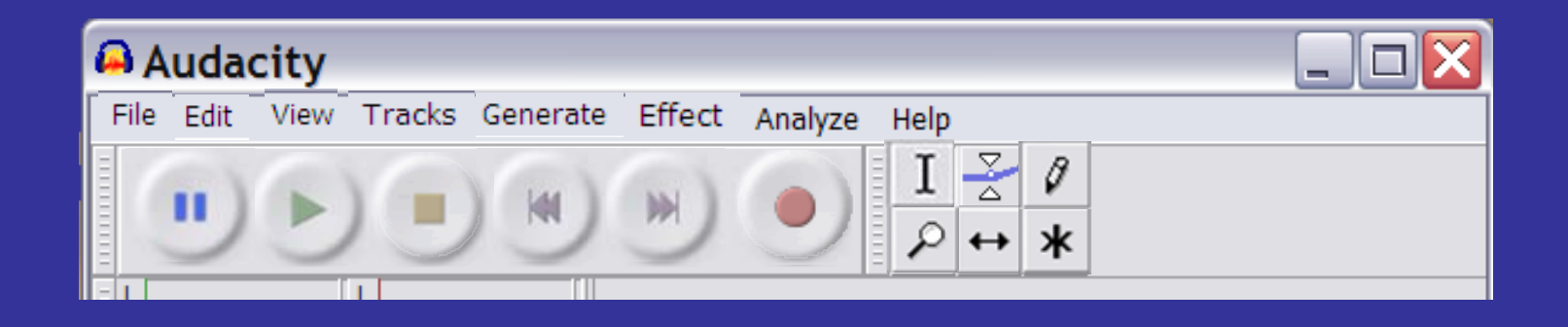

- Press **Record** to start recording
- Press **Stop** to stop recording

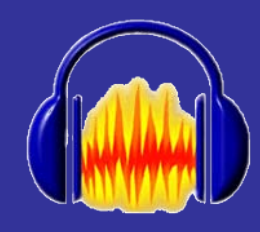

# Playing Sound

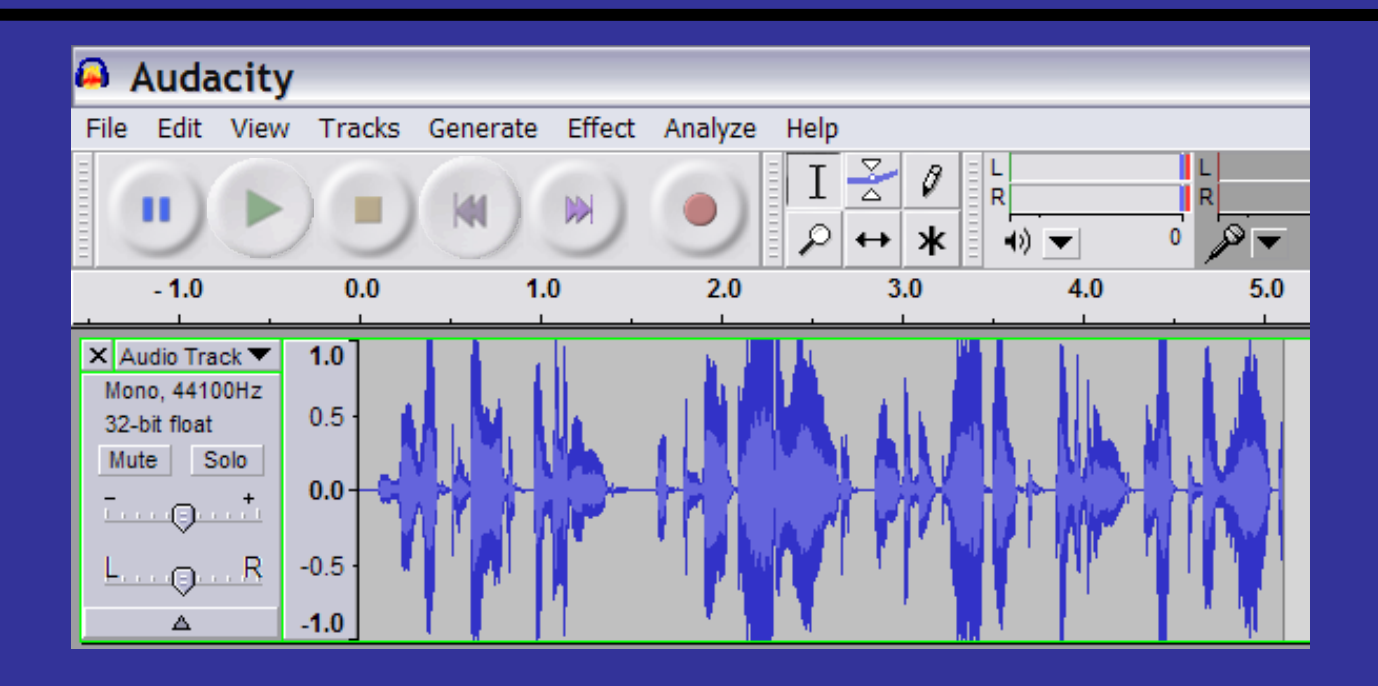

- Click **Skip to Start** to put the cursor at the beginning of the sound or **click** where you want to start from
- Click **Play**

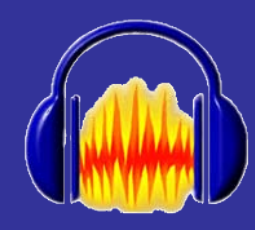

# Importing Sound

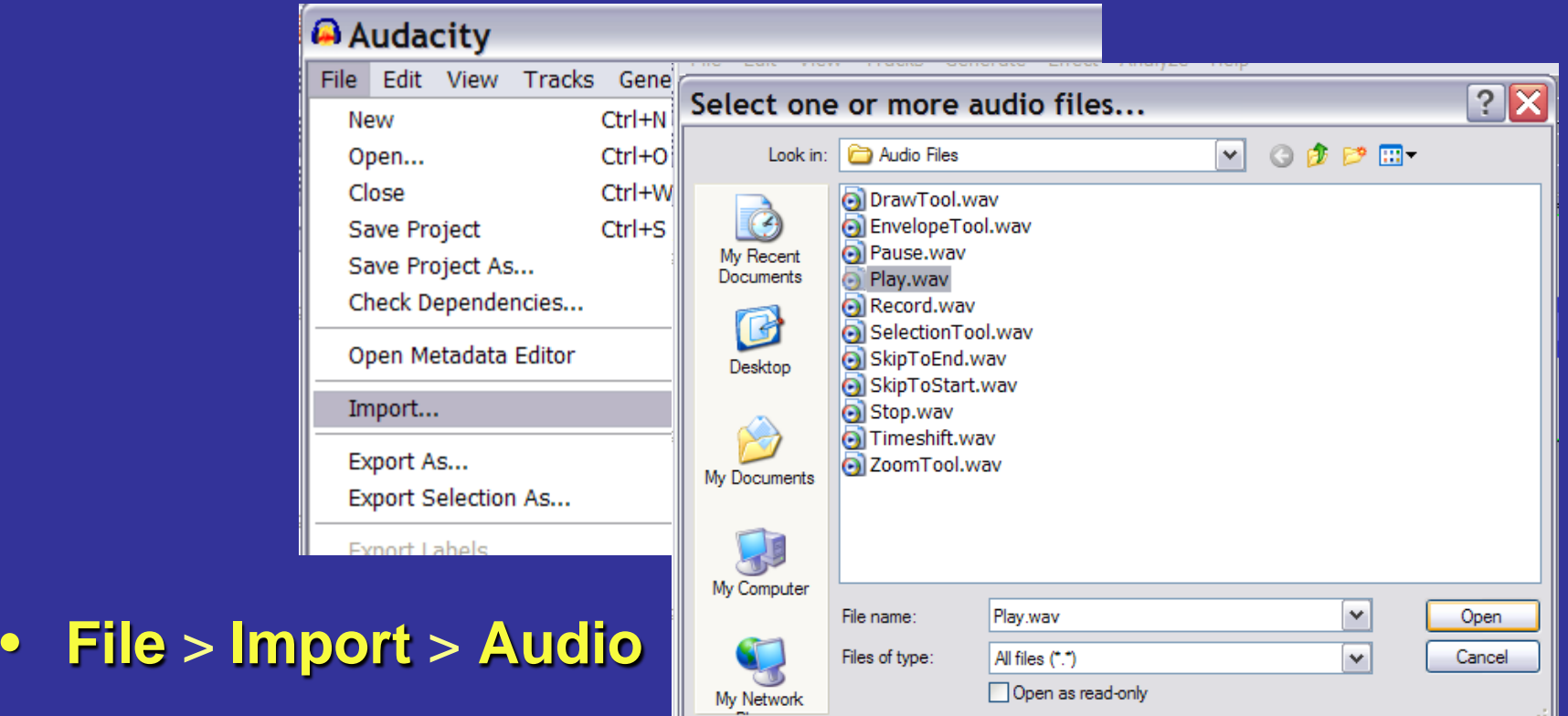

• Select the sound you want and **Open**

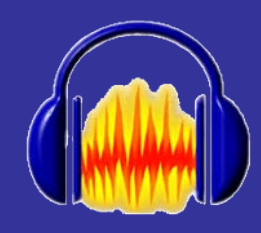

## Deleting Sound

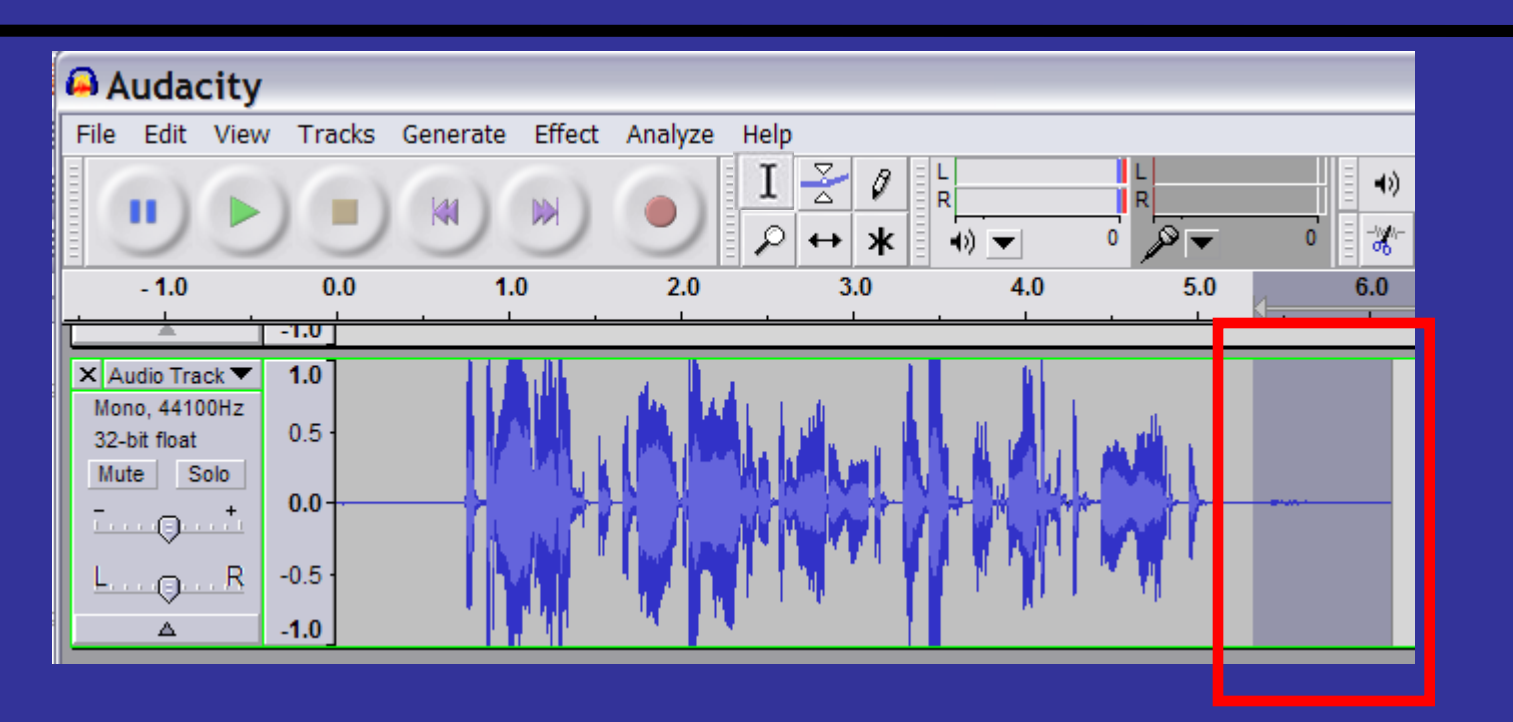

**Selected** Area that will be deleted

- Using the **Selection Tool** select the sound you want to delete
- Press the **Delete** key on your keyboard

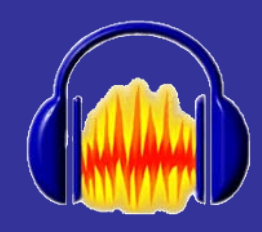

### Lets Have Some Fun

#### A Audacity

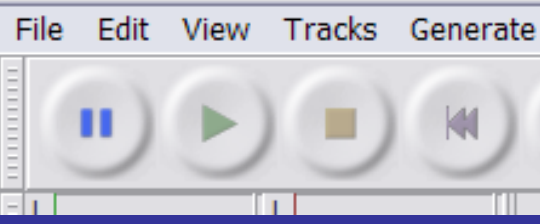

- To have fun with the sound, select **Effect**
- Select an Effect from the menu
- Play around with the settings for each effect to see what they do

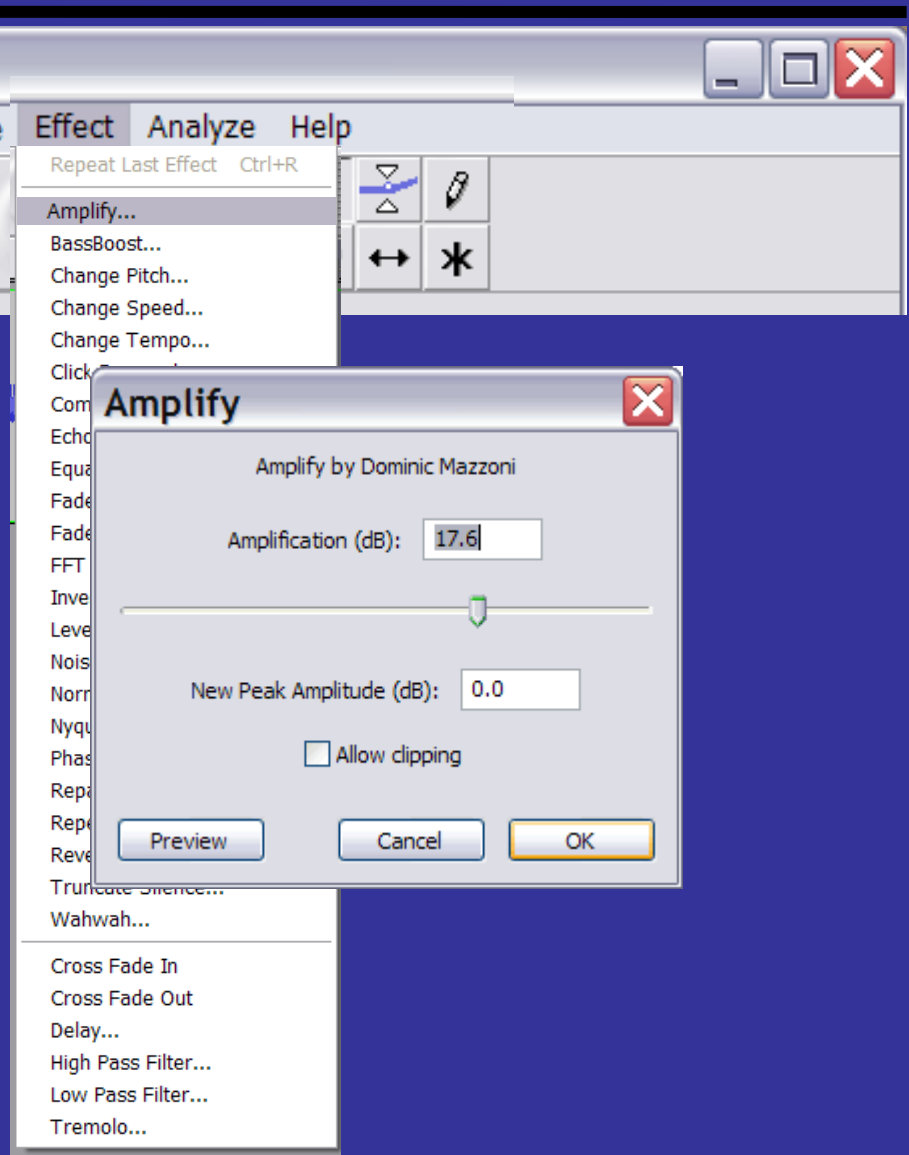

# Exporting to an audio file

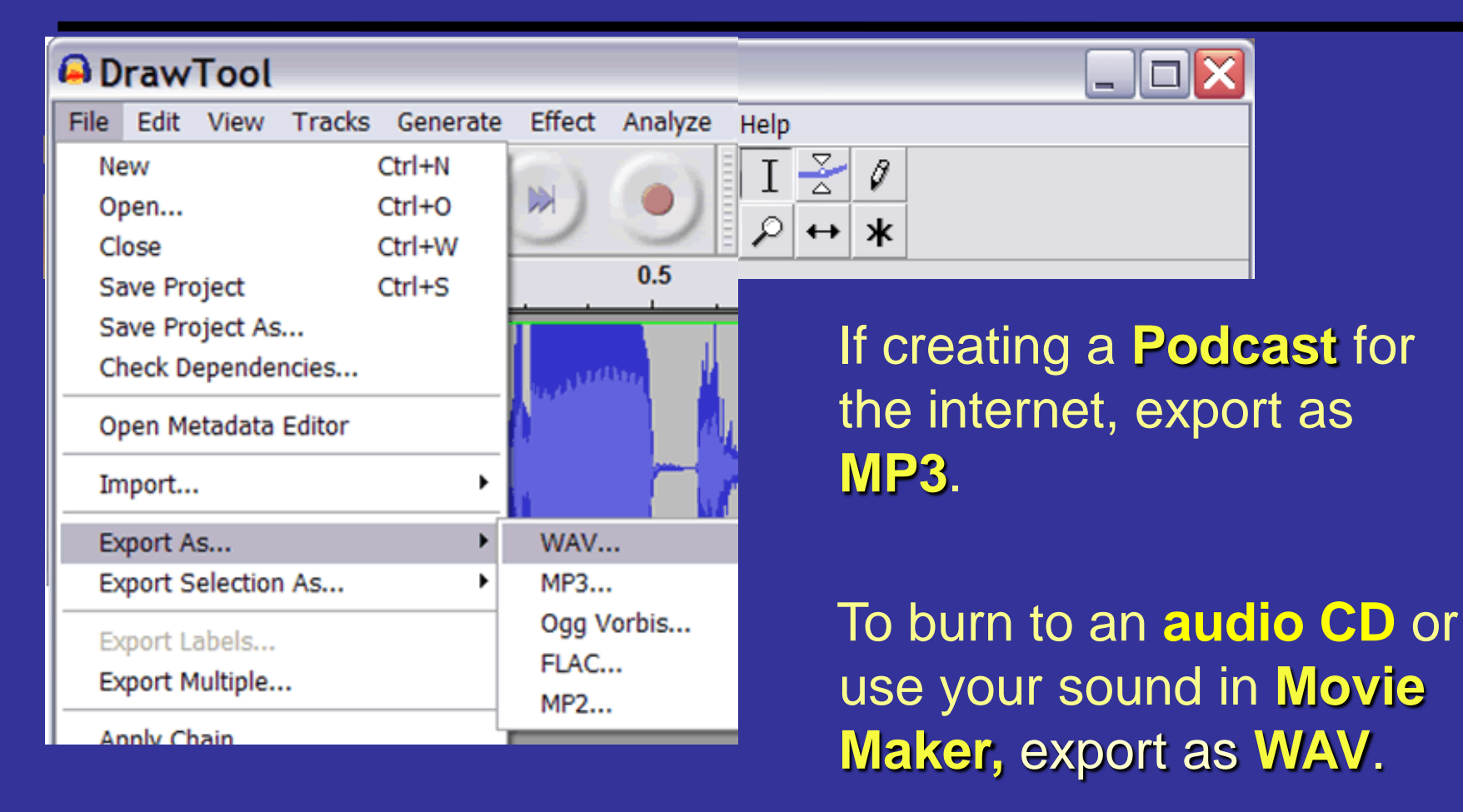

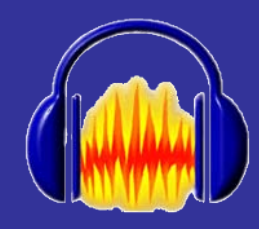

## What Else Can I Do?

#### **Help Improve Audacity by contributing to the Audacity Wiki http://audacityteam.org/wiki/**

#### **or the**

#### **Audacity Forum http://audacityteam.org/forum/**

**EVERY little improvement makes a big difference !!!!!!**